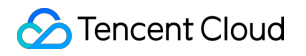

# **TDMQ for RocketMQ Getting Started Product Documentation**

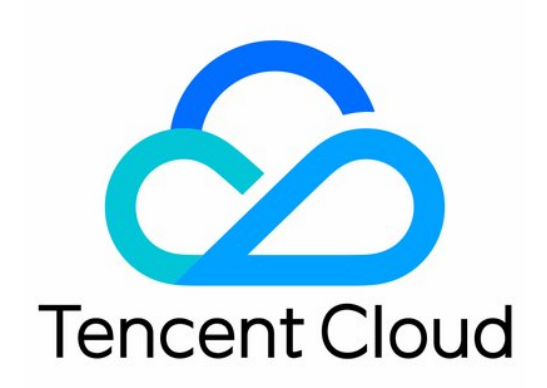

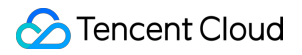

#### Copyright Notice

©2013-2023 Tencent Cloud. All rights reserved.

Copyright in this document is exclusively owned by Tencent Cloud. You must not reproduce, modify, copy or distribute in any way, in whole or in part, the contents of this document without Tencent Cloud's the prior written consent.

Trademark Notice

### **C** Tencent Cloud

All trademarks associated with Tencent Cloud and its services are owned by Tencent Cloud Computing (Beijing) Company Limited and its affiliated companies. Trademarks of third parties referred to in this document are owned by their respective proprietors.

#### Service Statement

This document is intended to provide users with general information about Tencent Cloud's products and services only and does not form part of Tencent Cloud's terms and conditions. Tencent Cloud's products or services are subject to change. Specific products and services and the standards applicable to them are exclusively provided for in Tencent Cloud's applicable terms and conditions.

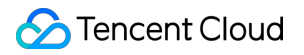

### **Contents**

Getting [Started](#page-3-0)

[Sending/Receiving](#page-3-1) Messages over TCP

Resource Creation and [Preparation](#page-3-2)

[Downloading](#page-6-0) and Running Demo

# <span id="page-3-1"></span><span id="page-3-0"></span>Getting Started Sending/Receiving Messages over TCP Resource Creation and Preparation

<span id="page-3-2"></span>Last updated:2022-07-04 16:38:20

### **Overview**

This document describes how to create resources such as cluster and topic in the TDMQ console and what operations you need to perform in the console before running a client.

### **Prerequisites**

• You have signed up for a [Tencent](https://www.tencentcloud.com/document/product/378/17985) Cloud account.

### **Directions**

### **Step 1. Create a cluster**

- 1. Log in to the TDMQ [console](https://console.tencentcloud.com/tdmq/rocket-cluster), enter the **Cluster** page, and select the target region.
- 2. Click **Create Cluster** and enter the cluster name and description to create a cluster.

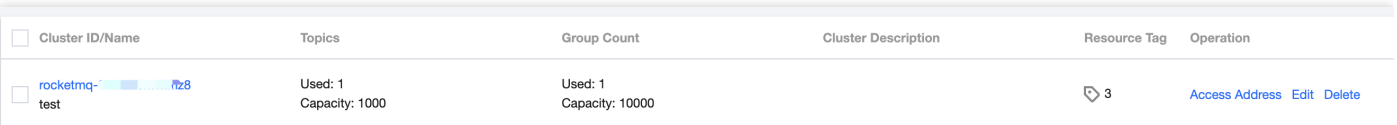

3. On the **Cluster** list page, click **Access Address** in the **Operation** column of the cluster you just created to get the connection information of the server.

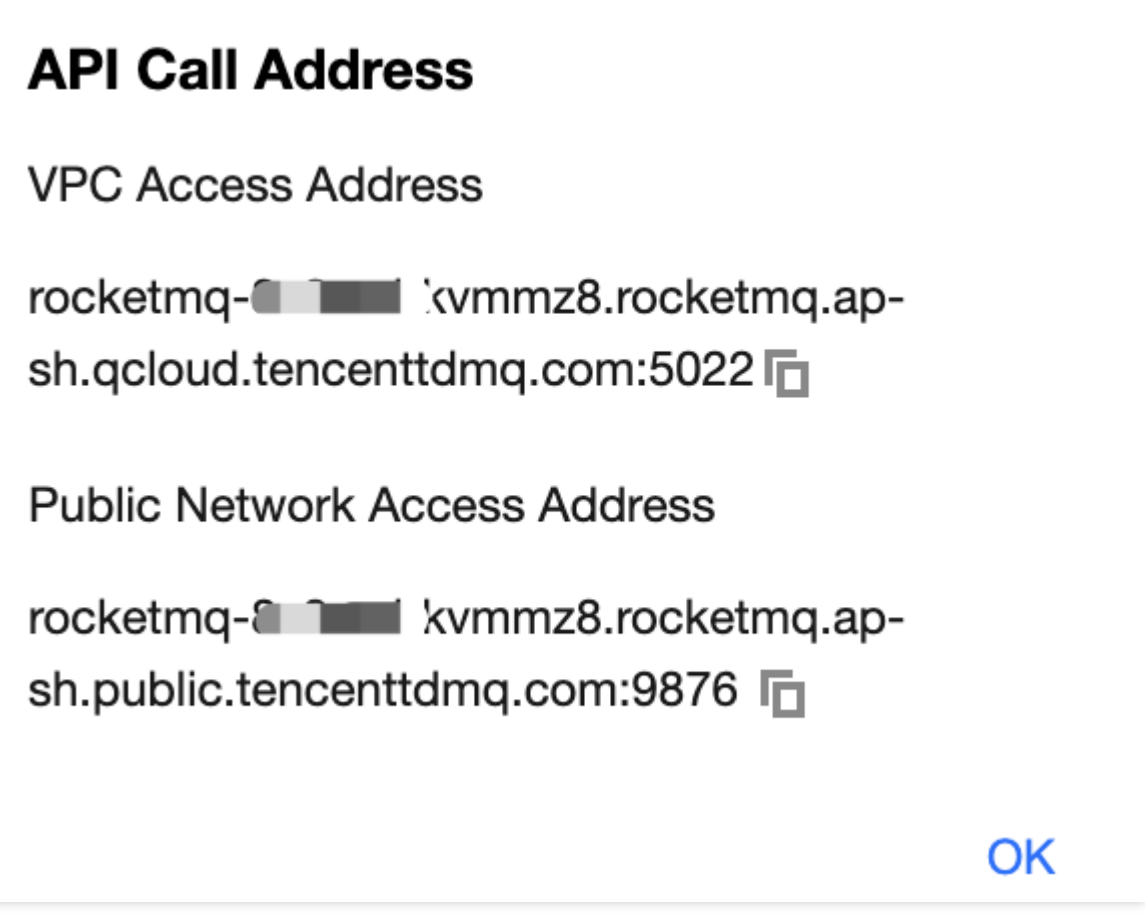

### **Step 2. Create a namespace**

- 1. On the **Cluster** list page, click the ID of the cluster created in **step 1** to enter the cluster's basic information page.
- 2. Select the **Namespace** tab at the top, click **Create**, and set the namespace name, message retention period, and description to create a namespace.

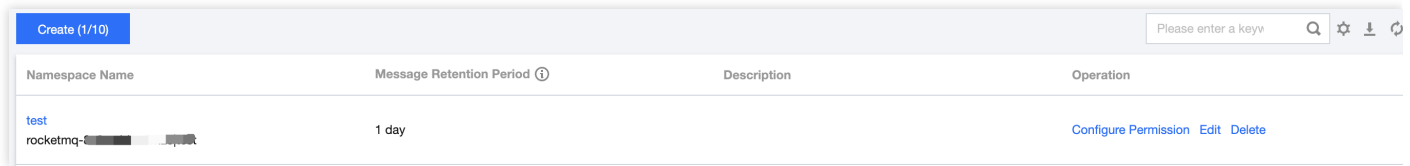

### <span id="page-4-0"></span>**Step 3. Create a role and configure permissions**

- 1. Select **Role Management** on the left sidebar and click **Create** to create a role.
- 2. On the **Cluster** page, click the ID of the cluster you just created to enter the cluster details page.
- 3. Select the **Namespace** tab at the top and click **Configure Permissions** in the **Operation** column of the namespace you just created.

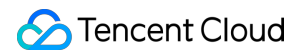

4. On the **Configure Permission** page, click **Add Role** to add production and consumption permissions to the role you just created.

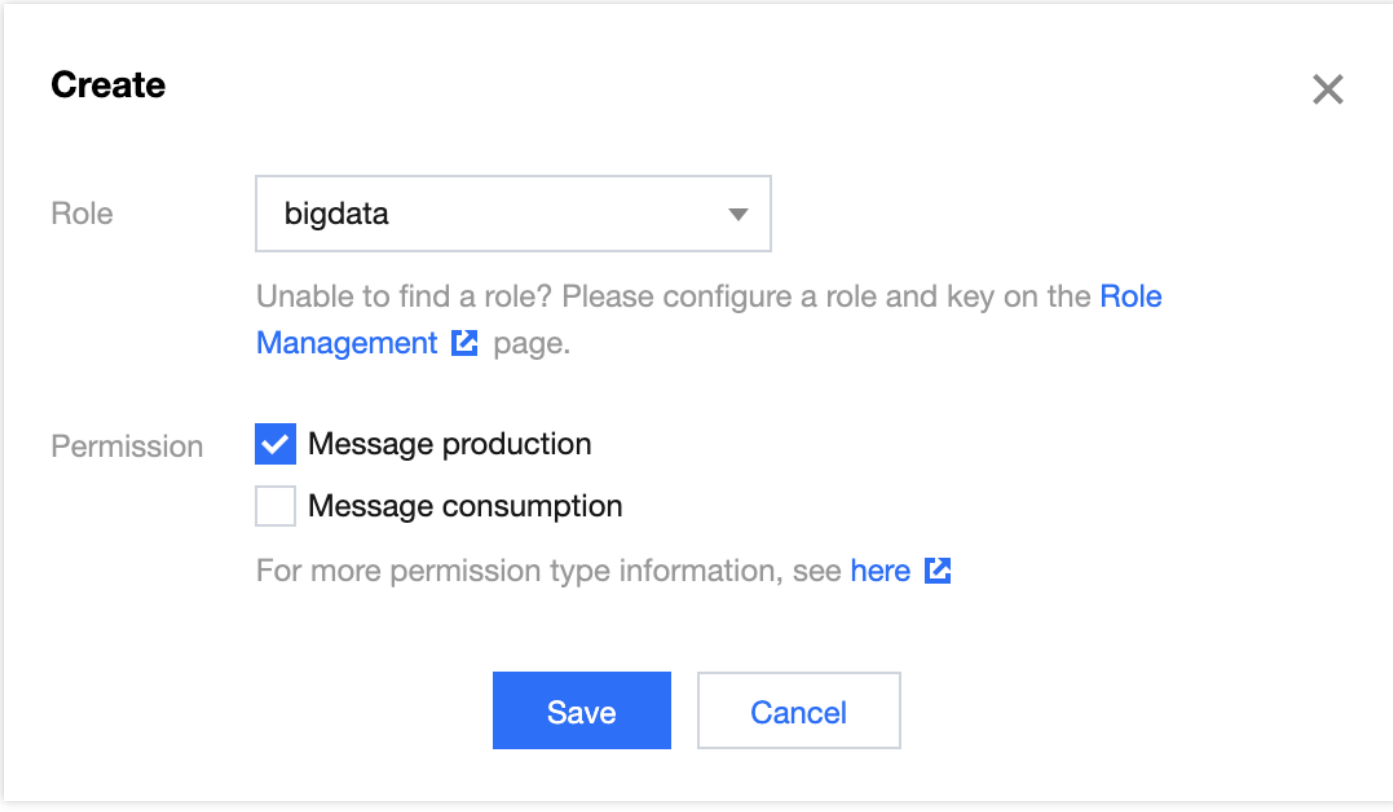

### **Step 4. Create a topic**

- 1. On the **Namespace** list page, select the **Topic** tab at the top to enter the **Topic** list page.
- 2. Select the namespace created in [step](#page-4-0) 3 and click **Create** to create a topic.

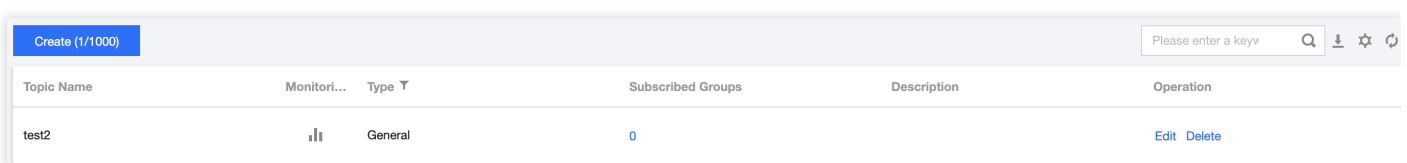

### **Step 5. Create a group**

- 1. On the **Topic** list page, select the **Group** tab at the top to enter the **Group** list page.
- 2. Select the namespace you just created and click **Create** to create a group.

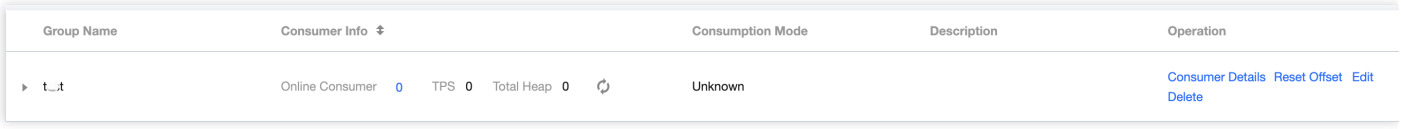

## <span id="page-6-0"></span>Downloading and Running Demo

Last updated: 2023-03-07 16:29:05

### **Overview**

This document describes how to use open-source SDK to send and receive messages by using the SDK for Java as an example and helps you better understand the message sending and receiving processes.

### **Notes**

The following takes the Java client as an example. For clients in other languages, see SDK [Documentation](https://www.tencentcloud.com/document/product/1113/45953).

### **Prerequisites**

You have created the required resources as instructed in Resource Creation and [Preparation.](https://www.tencentcloud.com/document/product/1113/43119)

You have installed JDK 1.8 or [later.](https://www.oracle.com/java/technologies/javase-downloads.html)

You have installed [Maven](http://maven.apache.org/download.cgi#) 2.5 or later.

You have downloaded the [demo](https://tdmq-document-1306598660.cos.ap-nanjing.myqcloud.com/%E5%85%AC%E6%9C%89%E4%BA%91demo/rocketmq/tdmq-rocketmq-java-sdk-demo.zip).

### **Directions**

### **Step 1. Install the Java dependency library**

Introduce dependencies in a Java project and add the following dependencies to the pom. xml file. This document uses a Maven project as an example.

### **Notes**

The dependency version must be v4.9.3 or later.

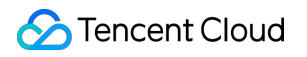

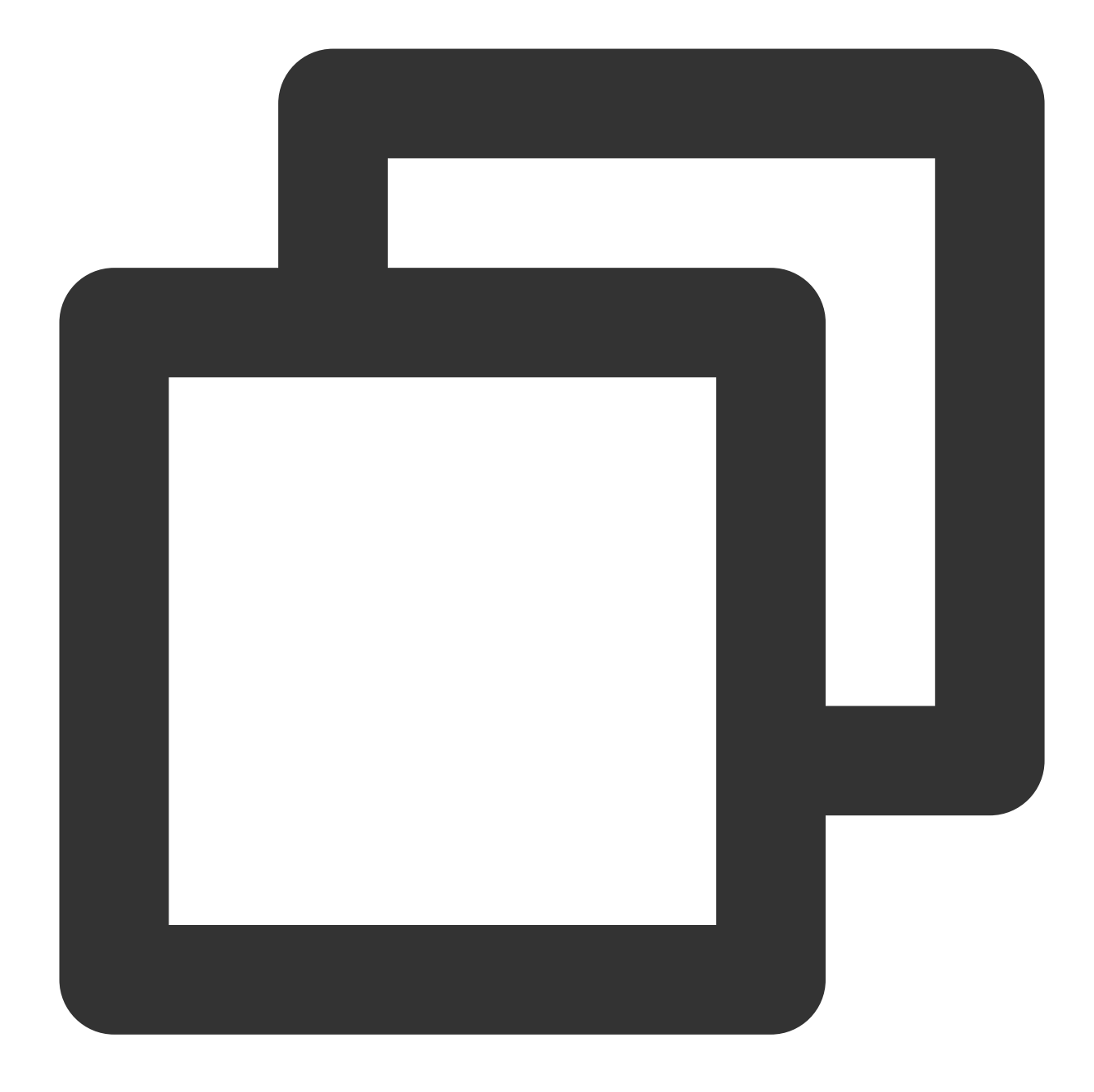

```
<!-- in your <dependencies> block -->
<dependency>
     <groupId>org.apache.rocketmq</groupId>
     <artifactId>rocketmq-client</artifactId>
     <version>4.6.1</version>
</dependency>
<dependency>
     <groupId>org.apache.rocketmq</groupId>
```

```
<artifactId>rocketmq-acl</artifactId>
```

```
<version>4.6.1</version>
```
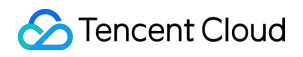

TDMQ for RocketMQ

</dependency>

### **Step 2. Produce messages**

#### **1. Create a message producer**

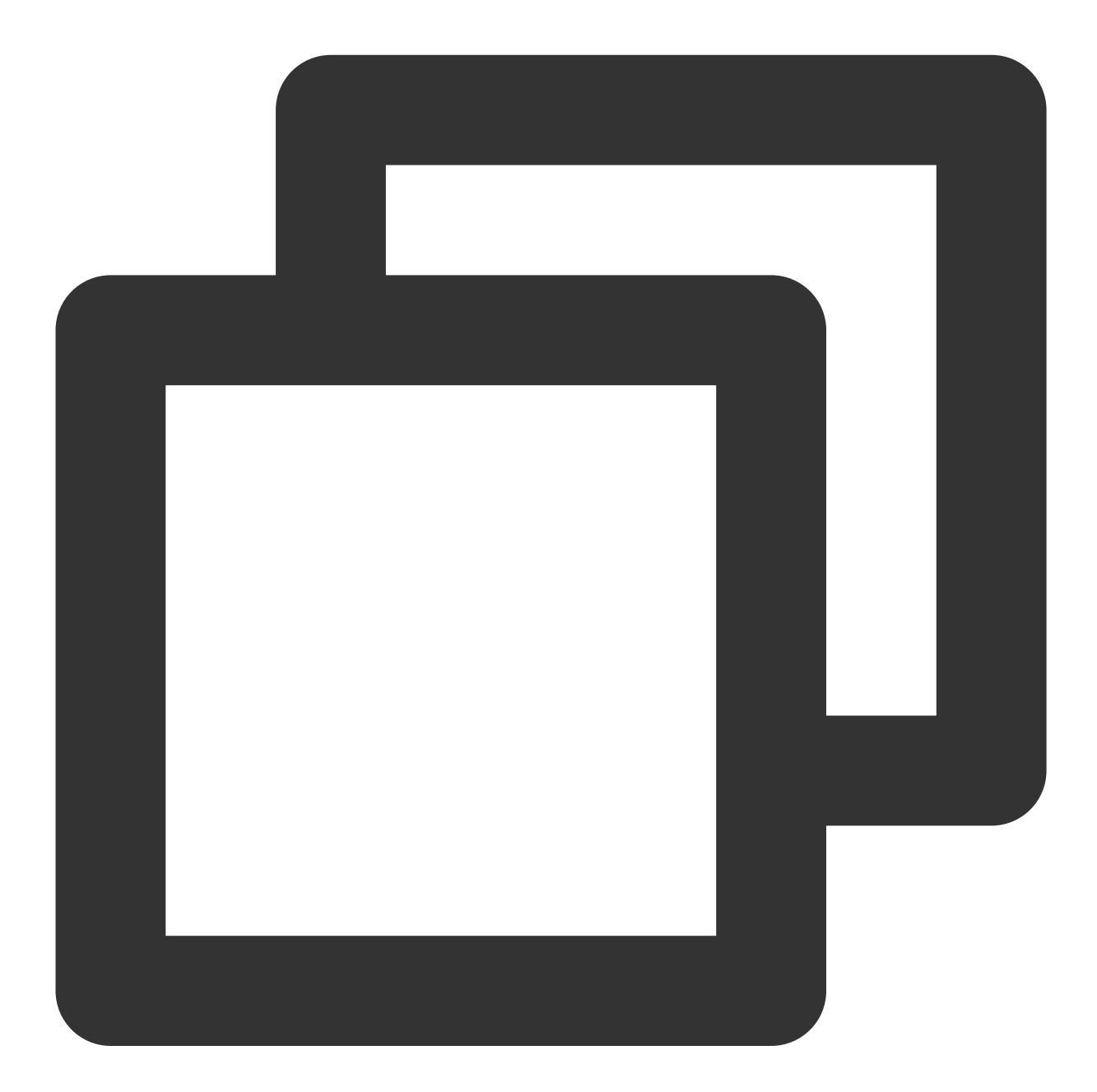

```
// Instantiate the message producer
DefaultMQProducer producer = new DefaultMQProducer(
    namespace,
    groupName,
     new AclClientRPCHook(new SessionCredentials(accessKey, secretKey)) // ACL perm
```
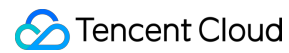

```
);
// Set the NameServer address
producer.setNamesrvAddr(nameserver);
// Start the producer instances
producer.start();
```
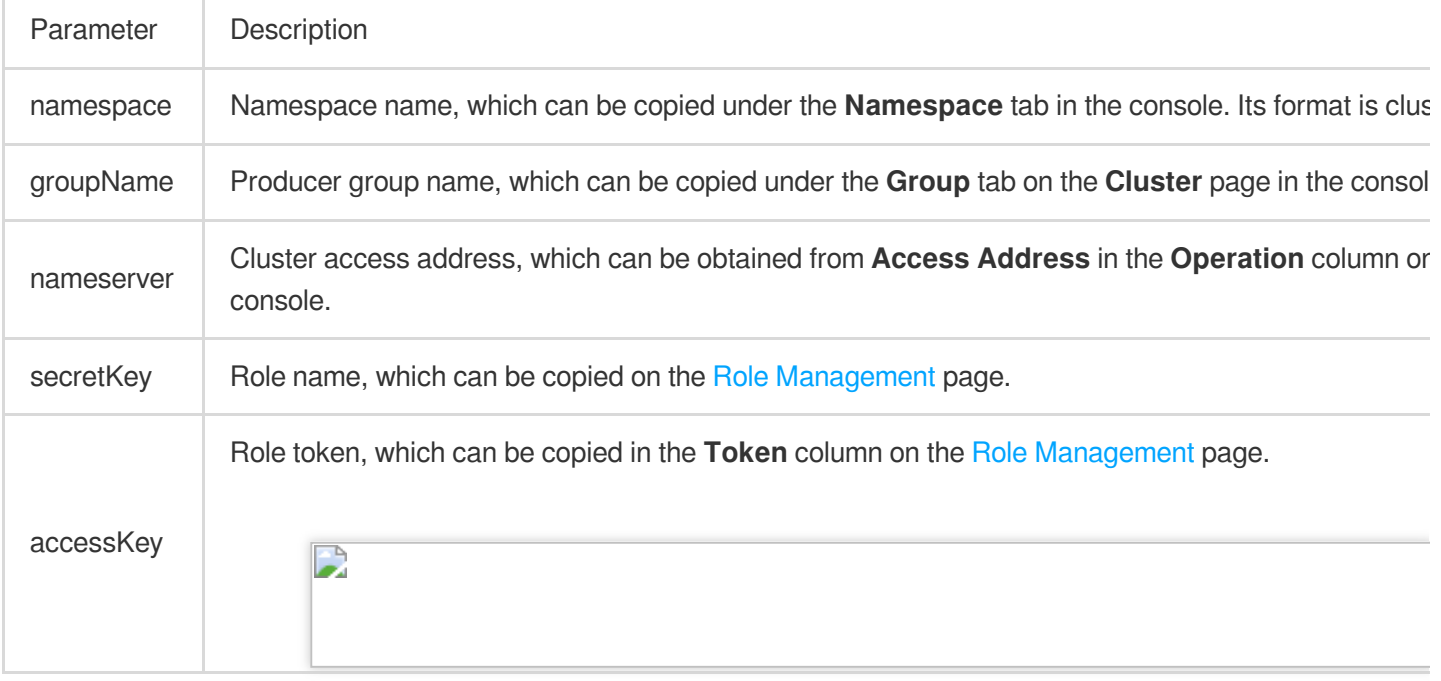

#### **2. Send a message**

Messages can be sent in the sync, async, or one-way mode.

Sync sending

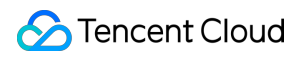

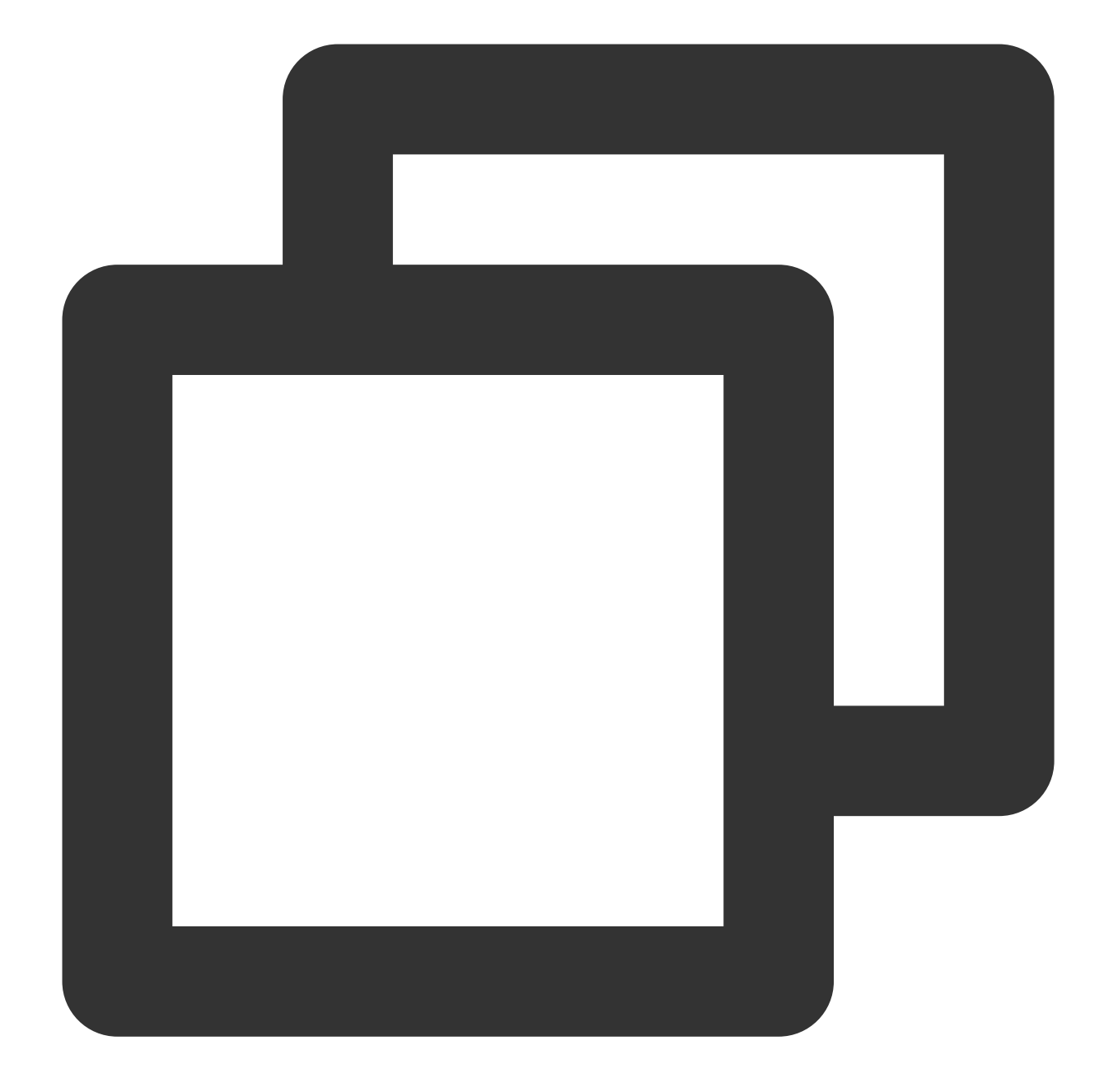

for (int i = 0; i < 10; i++) { // Create a message instance and set the topic and message content Message msg = new Message(topic\_name, "TAG", ("Hello RocketMQ " + i).getBytes( // Send the message SendResult sendResult = producer.send(msg); System.out.printf("%s%n", sendResult); }

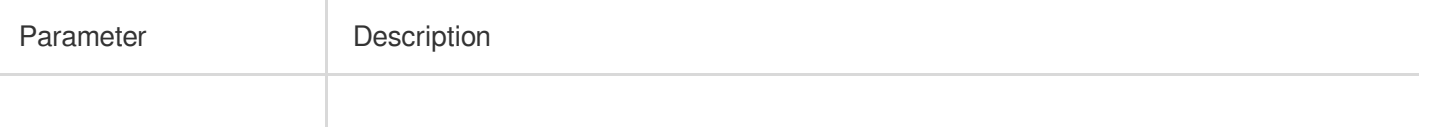

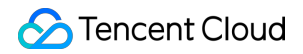

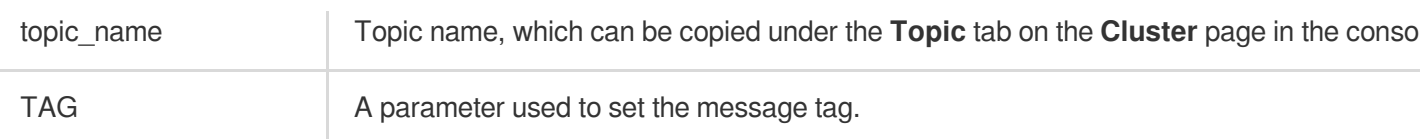

Async sending

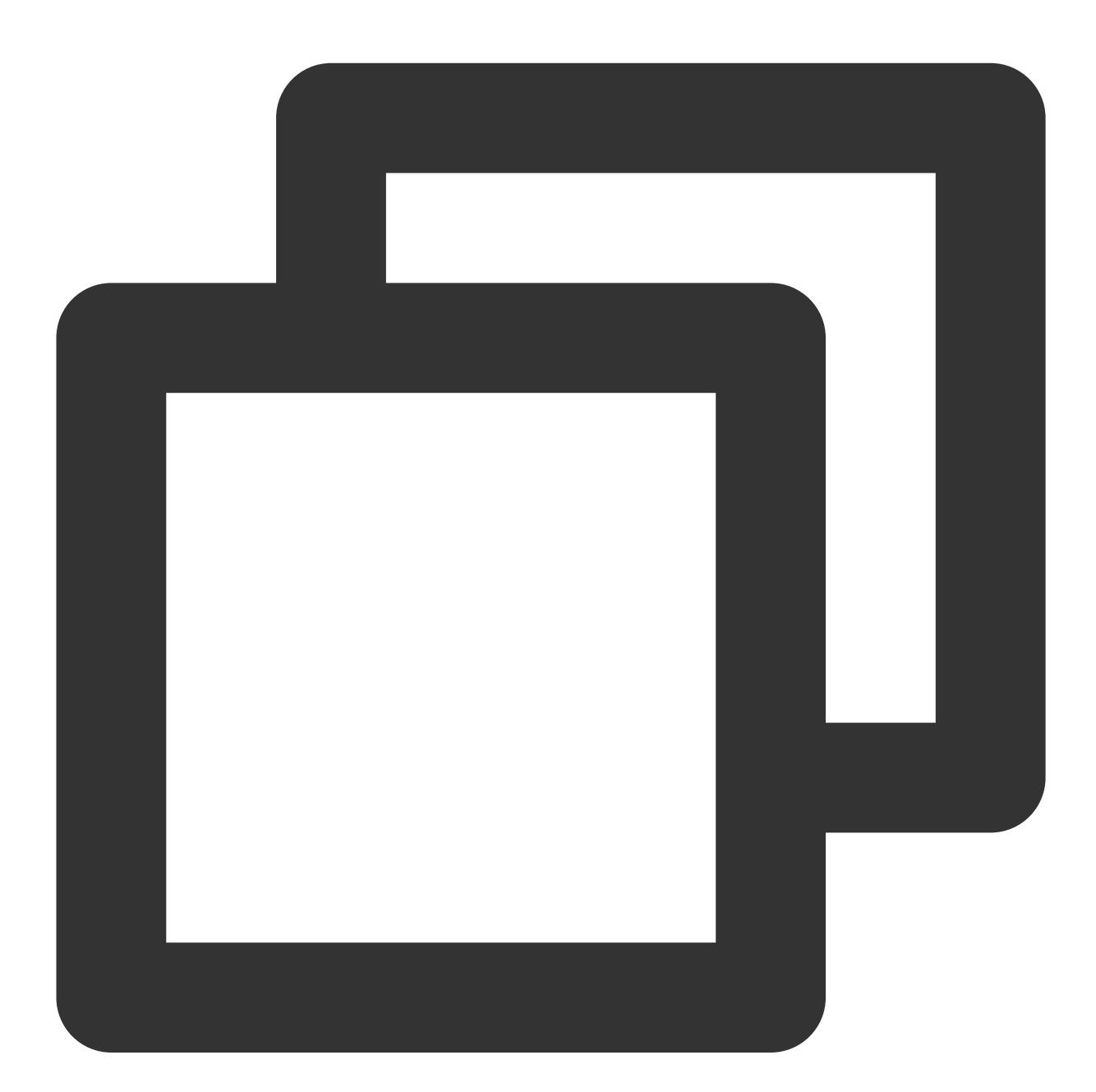

```
// Disable retry upon sending failures
producer.setRetryTimesWhenSendAsyncFailed(0);
// Set the number of messages to be sent
int messageCount = 10;
final CountDownLatch countDownLatch = new CountDownLatch(messageCount);
```

```
for (int i = 0; i < messageCount; i++) {
     try {
             final int index = i;
             // Create a message instance and set the topic and message content
             Message msg = new Message(topic_name, "TAG", ("Hello rocketMq " + inde
             producer.send(msg, new SendCallback() {
                     @Override
                     public void onSuccess(SendResult sendResult) {
                             // Logic for message sending successes
                             countDownLatch.countDown();
                             System.out.printf("%-10d OK %s %n", index, sendResult.
                     }
                     @Override
                     public void onException(Throwable e) {
                             // Logic for message sending failures
                             countDownLatch.countDown();
                             System.out.printf("%-10d Exception %s %n", index, e);
                             e.printStackTrace();
                     }
             });
     } catch (Exception e) {
             e.printStackTrace();
     }
}
countDownLatch.await(5, TimeUnit.SECONDS);
```
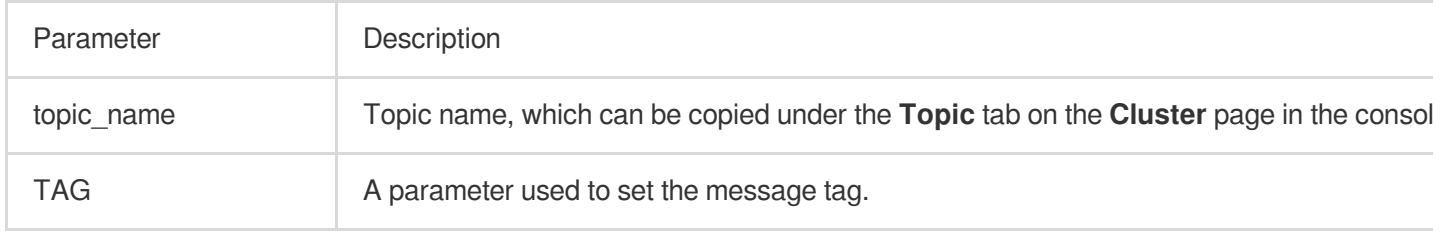

One-way sending

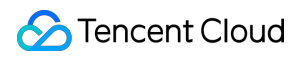

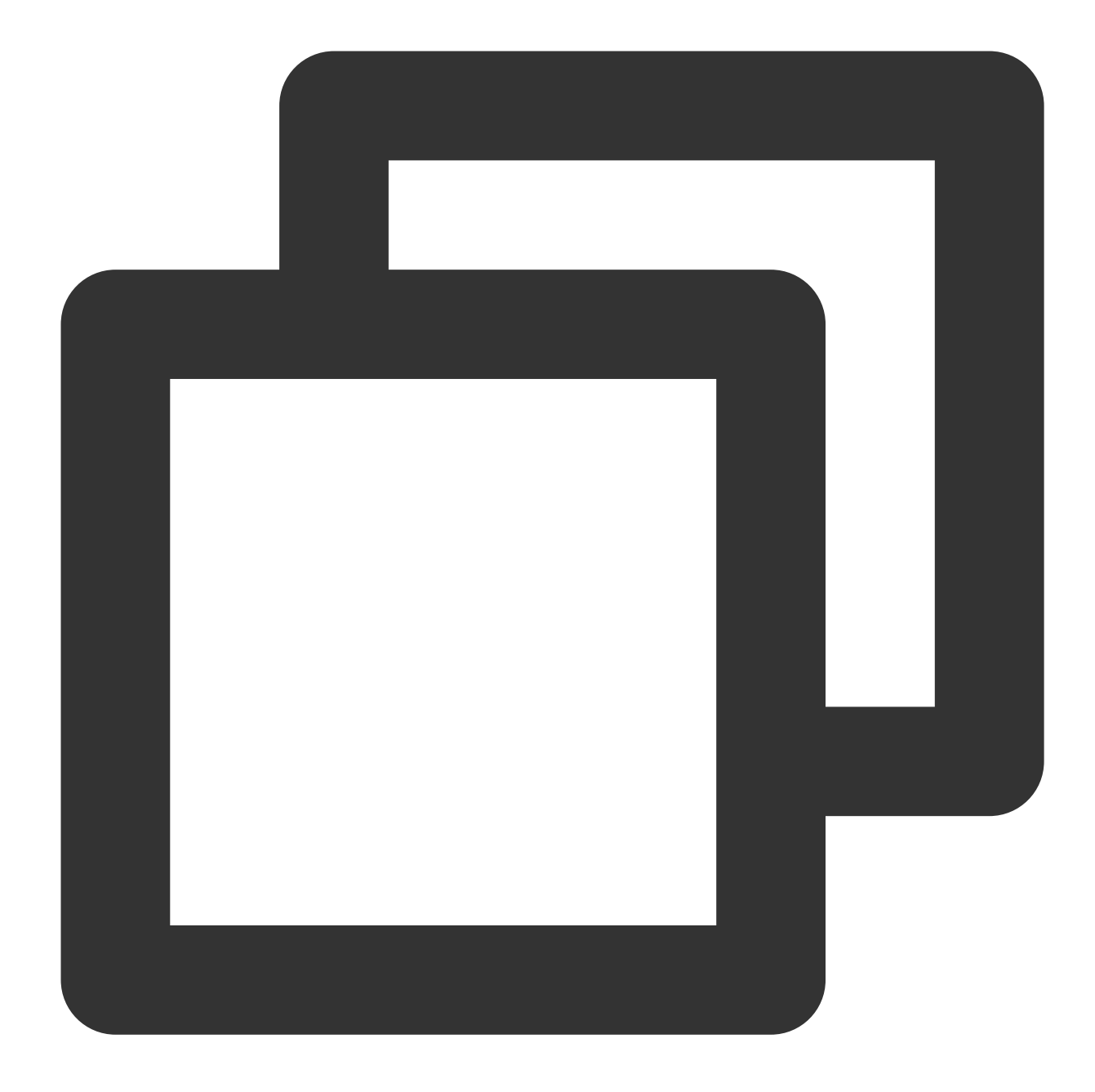

for (int i = 0; i < 10; i++) { // Create a message instance and set the topic and message content Message msg = new Message(topic\_name, "TAG", ("Hello RocketMQ " + i).getBytes( // Send one-way messages producer.sendOneway(msg); }

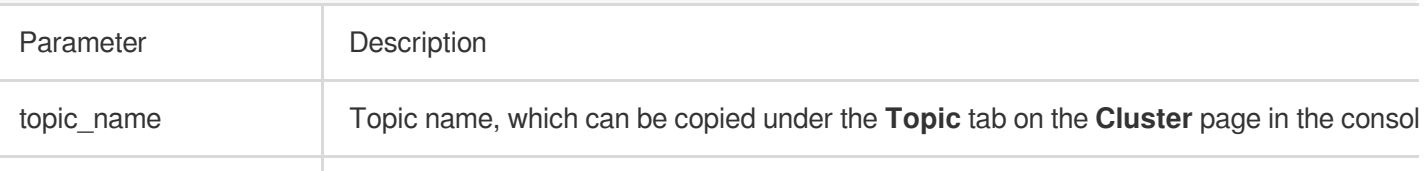

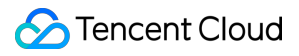

TAG A parameter used to set the message tag.

#### **Notes**

For more information on batch sending or other scenarios, see [Demo](https://tdmq-document-1306598660.cos.ap-nanjing.myqcloud.com/%E5%85%AC%E6%9C%89%E4%BA%91demo/rocketmq/tdmq-rocketmq-java-sdk-demo.zip) or RocketMQ [documentation.](https://rocketmq.apache.org/docs/)

### **Step 3. Consume messages**

#### **1. Create a consumer**

TDMQ for RocketMQ supports two consumption modes: push and pull.

Push consumer

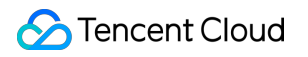

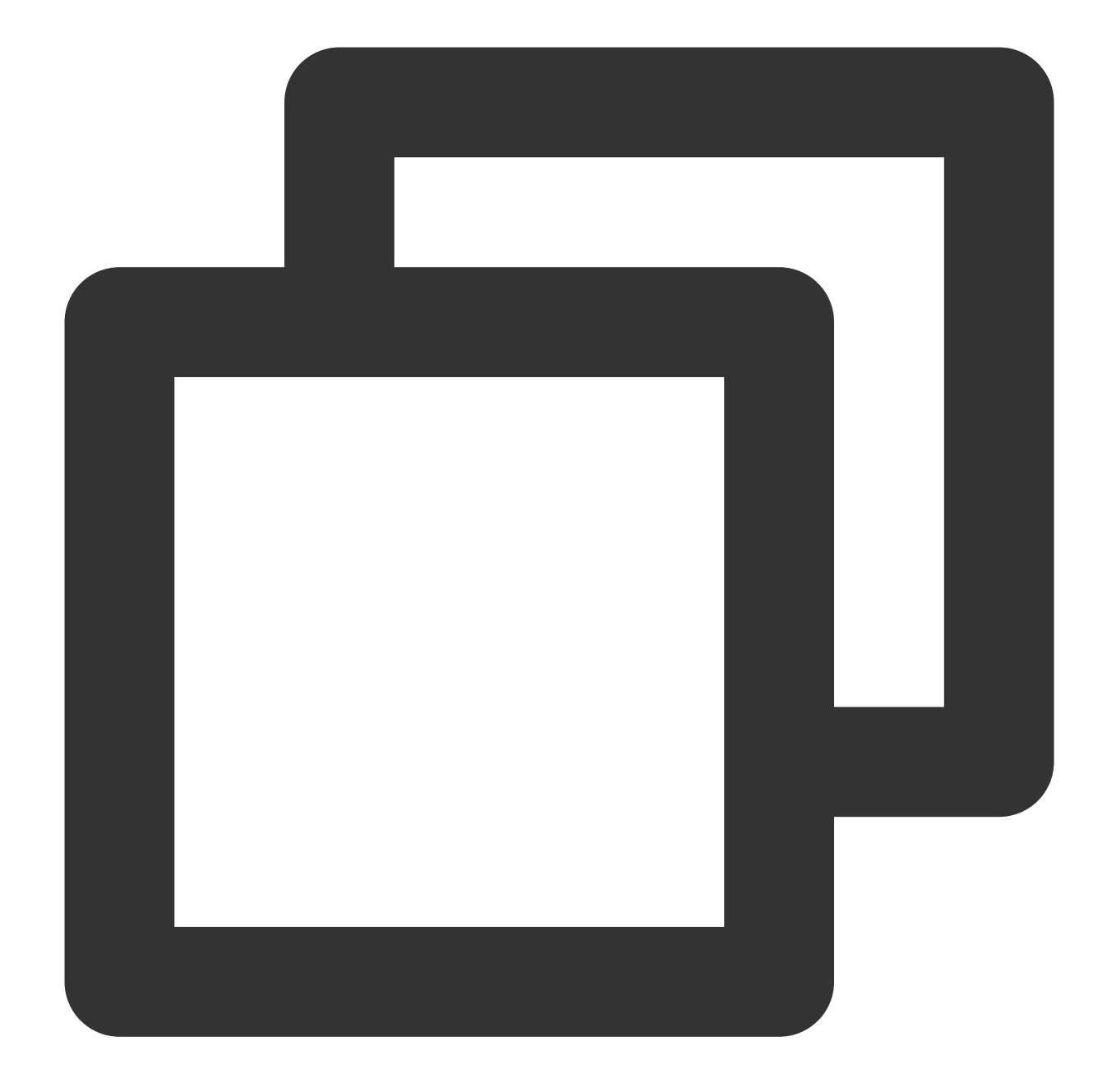

```
// Instantiate the consumer
DefaultMQPushConsumer pushConsumer = new DefaultMQPushConsumer(
    namespace,
     groupName,
     new AclClientRPCHook(new SessionCredentials(accessKey, secretKey))); //ACL per
// Set the NameServer address
pushConsumer.setNamesrvAddr(nameserver);
```
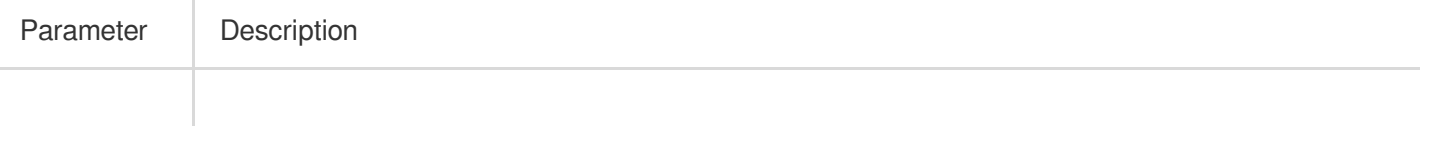

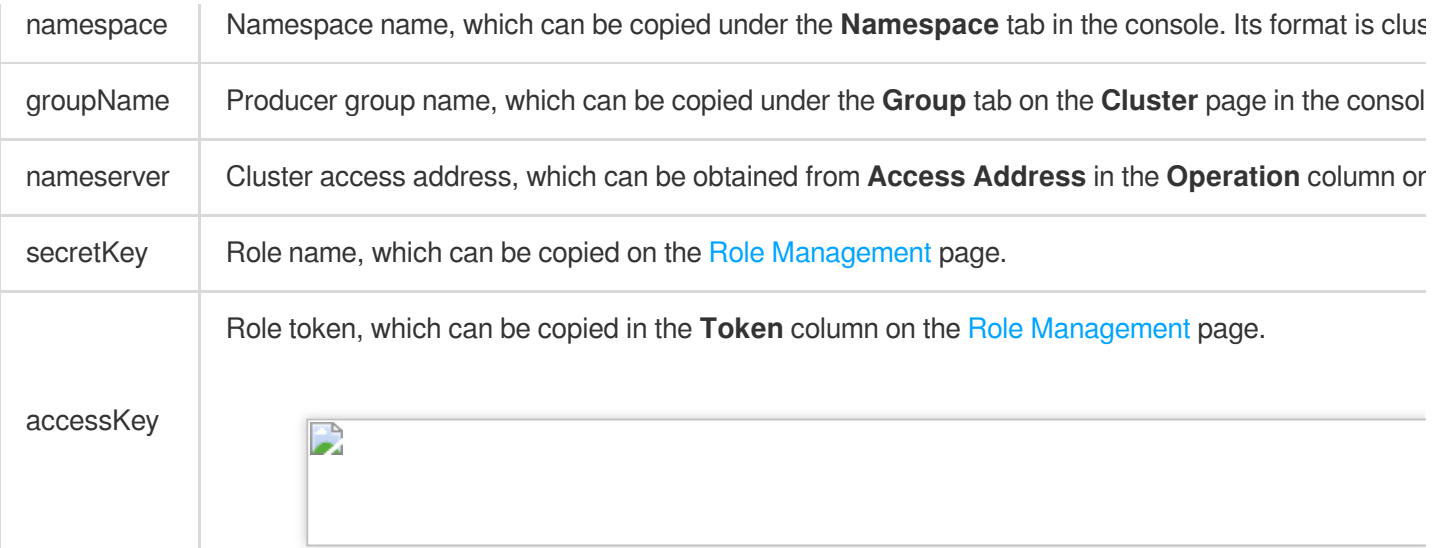

Pull consumer

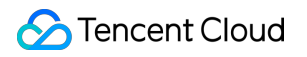

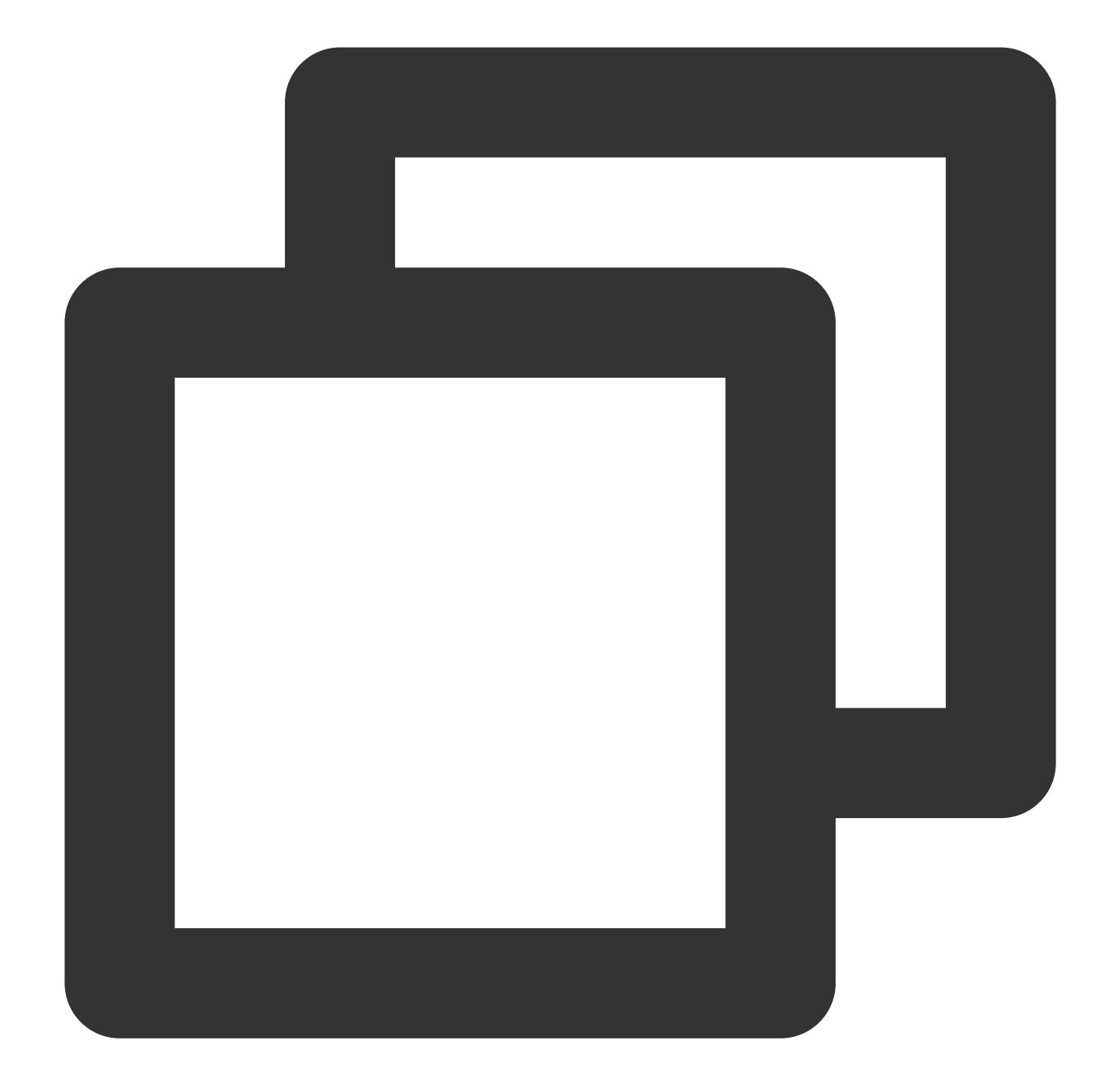

```
// Instantiate the consumer
DefaultLitePullConsumer pullConsumer = new DefaultLitePullConsumer(
    namespace,
    groupName,
    new AclClientRPCHook(new SessionCredentials(accessKey, secretKey)));
// Set the NameServer address
pullConsumer.setNamesrvAddr(nameserver);
// Specify the first offset as the start offset for consumption
pullConsumer.setConsumeFromWhere(ConsumeFromWhere.CONSUME_FROM_FIRST_OFFSET);
```
### Tencent Cloud

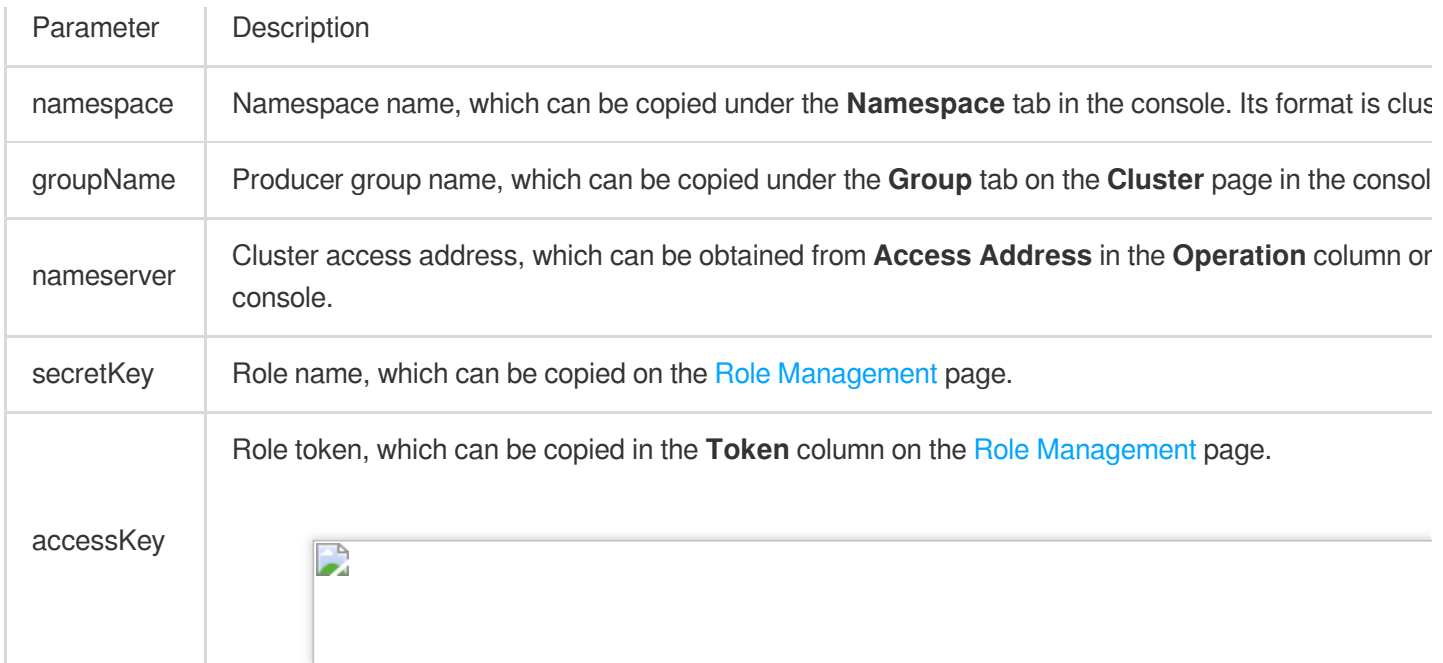

### **Notes**

For more consumption mode information, see [Demo](https://tdmq-document-1306598660.cos.ap-nanjing.myqcloud.com/%E5%85%AC%E6%9C%89%E4%BA%91demo/rocketmq/tdmq-rocketmq-java-sdk-demo.zip) or RocketMQ [documentation](https://rocketmq.apache.org/docs/).

#### **2. Subscribe to messages**

The subscription modes vary by consumption mode.

Push subscription

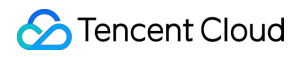

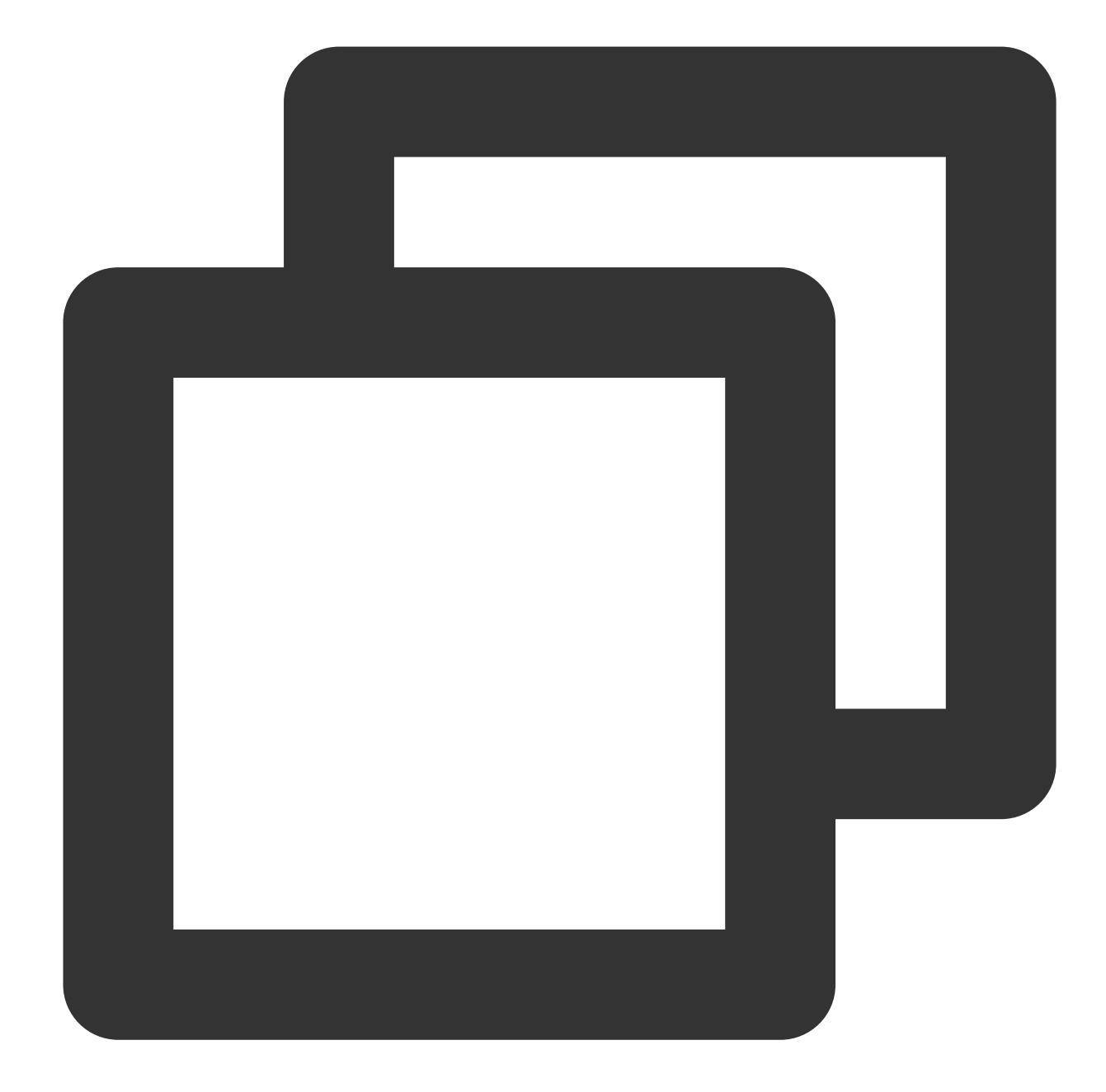

```
// Subscribe to a topic
pushConsumer.subscribe(topic_name, "*");
// Register a callback implementation class to process messages pulled from the bro
pushConsumer.registerMessageListener((MessageListenerConcurrently) (msgs, context)
     // Message processing logic
     System.out.printf("%s Receive New Messages: %s %n", Thread.currentThread().get
     // Mark the message as being successfully consumed and return the consumption
    return ConsumeConcurrentlyStatus.CONSUME_SUCCESS;
});
// Start the consumer instance
pushConsumer.start();
```
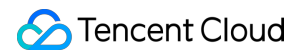

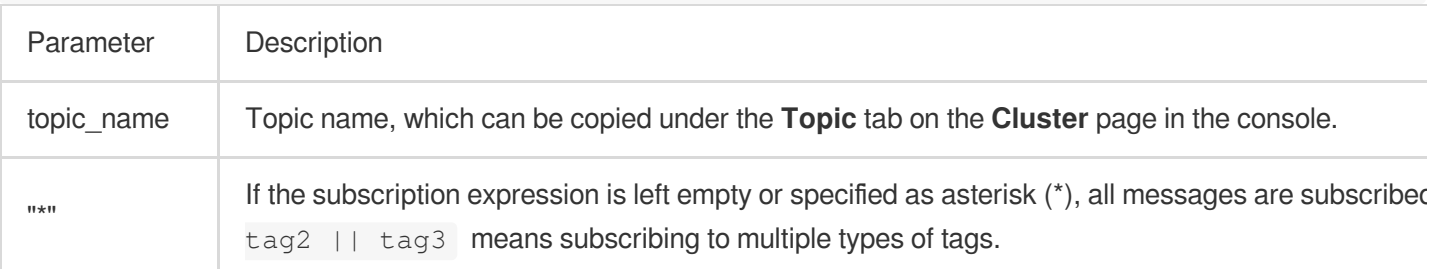

### Pull subscription

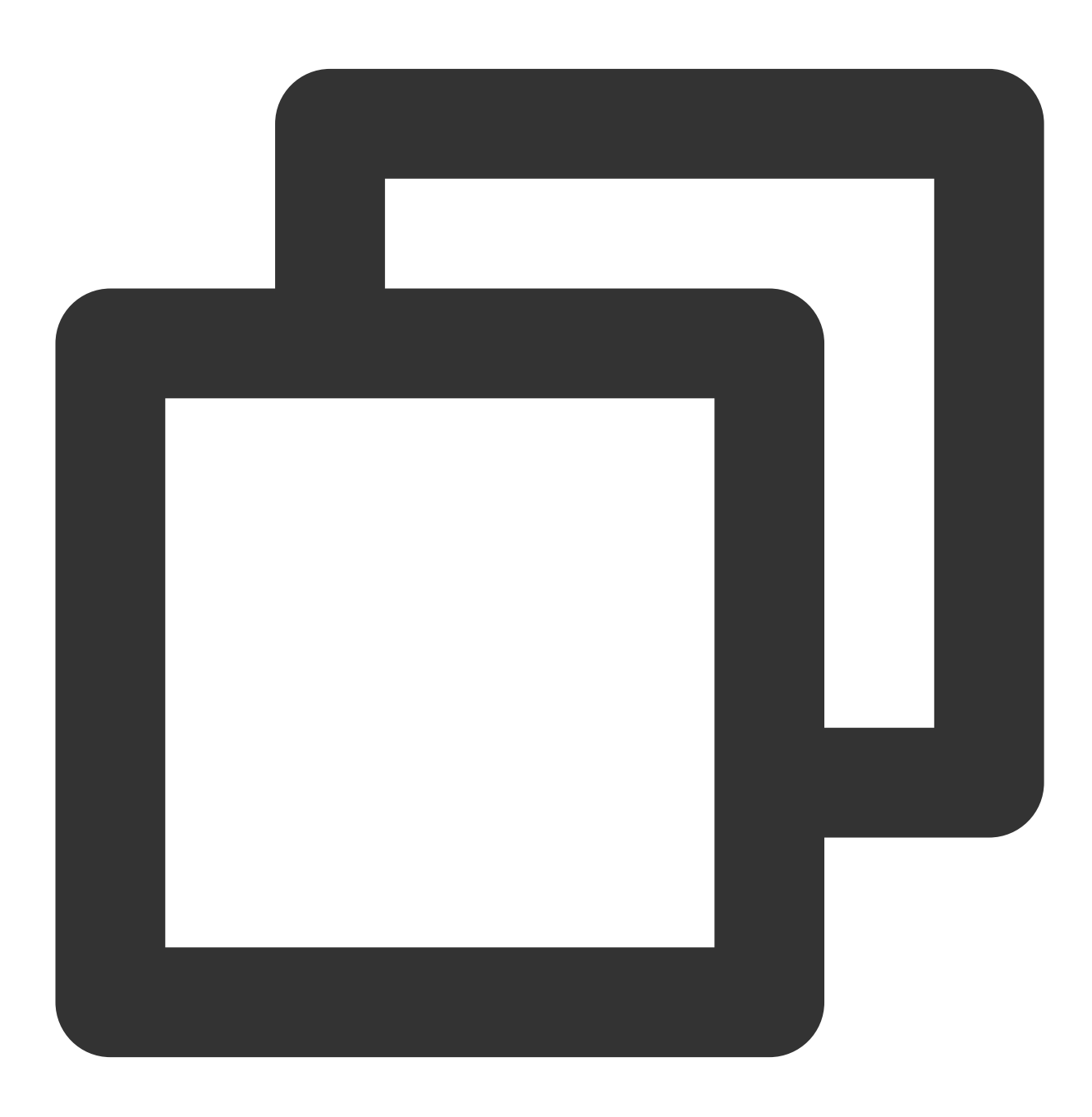

// Subscribe to a topic

```
pullConsumer.subscribe(topic_name, "*");
// Start the consumer instance
pullConsumer.start();
try {
     System.out.printf("Consumer Started.%n");
     while (true) {
             // Pull the message
             List<MessageExt> messageExts = pullConsumer.poll();
             System.out.printf("%s%n", messageExts);
     }
} finally {
     pullConsumer.shutdown();
}
```
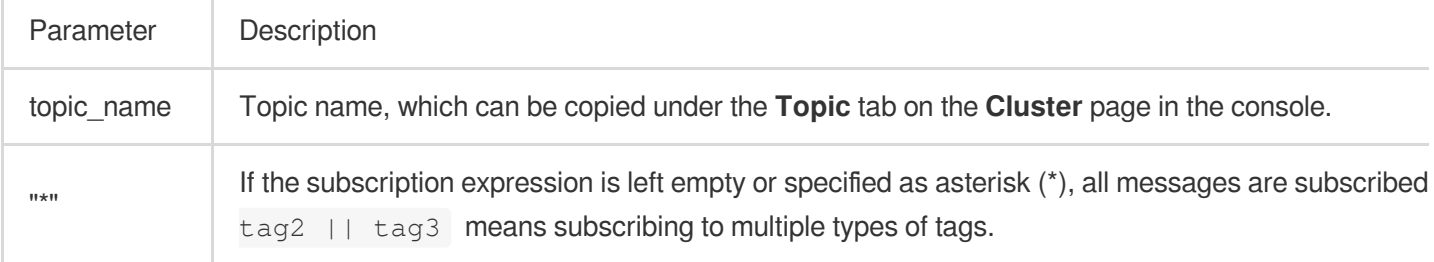

### **Step 4. View consumption details**

Log in to the TDMQ [console,](https://console.tencentcloud.com/tdmq) go to the **Cluster** > **Group** page, and view the list of clients connected to the group. Click **View Details** in the **Operation** column to view consumer details.

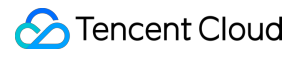

D

#### **Notes**

Above is a brief introduction to message [publishing and subscription. For](https://rocketmq.apache.org/docs/) more information, see [Demo](https://tdmq-document-1306598660.cos.ap-nanjing.myqcloud.com/%E5%85%AC%E6%9C%89%E4%BA%91demo/rocketmq/tdmq-rocketmq-java-sdk-demo.zip) or RocketMQ documentation.